# **Panasonic**

Digital Camera Model No. DMC-ZS30 / DMC-ZS27 VQC9313-1

# Wi-Fi® connection guide

Linking with the Wi-Fi compatible equipment allows you to remotely operate the camera, or share pictures with people in distant places even during recording or playing back.

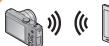

You can remotely operate the camera using a smartphone/tablet. You need to install "Image App" on your smartphone/

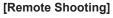

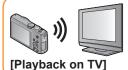

By linking with the DLNA compatible TV, you can display pictures on TV right after taking them or display them on TV later by playing them back on the camera.

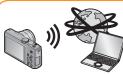

Every time you take a picture, the picture can be automatically sent to a specified location. You can play back the picture on the smartphone/tablet, or save and edit it

[Send Images While Recording]

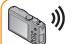

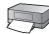

You can select and send recorded

[Send Images Stored in the Camera]

For details, refer to "Owner's Manual for advanced features".

The camera cannot be used to connect to a public wireless LAN

### ■About the Wi-Fi connection lamp

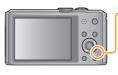

#### Wi-Fi connection lamp

Lit blue: The Wi-Fi connection is on standby Blinking blue: Sending/receiving data through the Wi-Fi connection

- •We strongly recommend that you set an encryption to maintain information security
- •When sending images on a mobile network, high packet communication fees may be incurred depending on the details of your
- Do not remove the memory card or battery or move to an area without any reception while sending images.
- "Wi-Fi", "Wi-Fi Protected Setup", "Wi-Fi Direct", "WPA" and "WPA2" are marks or registered marks of the Wi-Fi Alliance.

#### [Airplane Mode]

Electromagnetic waves from the camera can affect instruments and meters. In airplane cabins or in other restricted areas, set [Airplane Model to [ON]

- ① Press [MENU/SET]
- ② Press ▲ ▼ ◀ ▶ to select [Setup] and press [MENU/SET]
- ③ Press ▲ ▼ to select [Airplane Mode] and press [MENU/SET]
- ④ Press ▲ ▼ to select [ON] and press [MENU/SET]

## Sequence of connecting operation

The operation to connect this unit to other devices by Wi-Fi differs by function, connection method, etc. Perform operation by following the screen display and refer to the manual, etc. for the connecting device or WEB service.

Preparation: You may be required to configure settings on applicable devices depending on the connecting device or WEB service.

Press [Wi-Fi] button

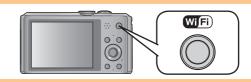

Press **◆** ▶ to select the item and press [MENU/SET]

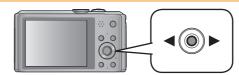

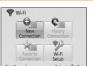

· You can also select it by touch operations.

[Direct] (see reverse side)

[New Connection]: Configure settings for a new Wi-Fi connection with Wi-Fi compatible devices or WEB services. ([Remote Shooting] / [Playback on TV] / [Send Images While Recording] / [Send Images Stored in the Camera])

[History Connection]: Connect to compatible devices or WEB services using the same setting as before when connecting with Wi-Fi. [Favorite Connection]: You can register frequently used connection settings.

[Wi-Fi Setup]: Configure various Wi-Fi settings.

[Remote Shooting] (see below)

Connect to Wi-Fi Wi-Fi compatible Smartphone/ Wireless access Compatible devices, etc. Camera point on network devices

[Via Network] (see reverse side)

# Recording/viewing pictures with a smartphone/tablet [Remote Shooting]

This section describes how to make a Wi-Fi connection between this unit and a smartphone/tablet to record pictures using the smartphone/tablet and to transfer pictures to the smartphone/tablet.

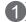

### 1 Installing "Panasonic Image App"

The "Panasonic Image App" is an application provided by Panasonic that allows your smartphone/tablet to perform the following operations of a Wi-Fi-compatible LUMIX. ("Panasonic Image App" is indicated as "Image App" in the text.)

- **Version**
- 1.2 or above
- Supported OS

Android 2.2 - Android 4.2 iOS 4.3 - iOS 6.0

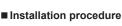

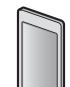

Connect your smartphone/tablet to the Internet, and please install "Panasonic Image App" from the following

- "Google Play™ Store" (for Android)
- "App Storesm" (for iOS)

In the search field of each site, search by entering "Panasonic Image App" to find it quickly.

- The service may not be able to be used properly depending on the type of smartphone/tablet being used. For compatible devices, see the following support site.
- http://panasonic.jp/support/global/cs/dsc/ (This site is available in English only.)
- Android and Google Play are trademarks or registered trademarks of Google Inc.
- App Store is a service mark of Apple Inc.

# 2) Easily connect to a smartphone/tablet

Use the NFC (Near Field Communication) function to easily connect this unit to a smartphone/tablet with Wi-Fi.

- This function can be used with NFC compatible devices with Android (2.3.3 or above). (Not available in certain models)
- 1 Start up "Image App" on your smartphone/tablet
- 2 While the [🖄] is displayed on the connection screen of the "Image App", place your smartphone/tablet to the side of the camera
  - This function can be used even when the camera is turned off. Avoid holding the camera near the lens because it may activate and eject upon connection.

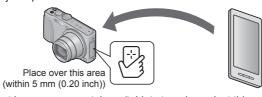

- · Do not bump your smartphone/tablet strongly against this unit. (The smartphone/tablet or this unit may get scratched)
- If there is no immediate reaction, slightly move the position where the smartphone/tablet was placed.
- When the connection confirmation screen is displayed on this unit, press ◀▶ to select [Yes], then press [MENU/SET]
- Place your smartphone/tablet over this area of the unit again
  - · Smartphone/tablet that have already been approved to connect can connect by performing the operations in step 1 and 2.

• For information on how to use NFC compatible devices, please contact the device manufacturer.

### When manually connecting without the NFC function

- Operating this unit
- ① Press the [Wi-Fi] button
- ② Use ◀▶ to select [New Connection] and press [MENU/SET] ③ Use ▲ ▼ to select [Remote Shooting] and press [MENU/SET]
- On your smartphone/tablet
- 4 Select the SSID displayed on the camera, and enter the password
- ⑤ Start up "Image App"

(3) Taking pictures / Playing back pictures

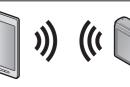

- Taking pictures via a smartphone/tablet (remote recording)
- ① Select [ and a smartphone/tablet

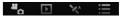

■Playing back pictures in the camera

① Select [ ] on a smartphone/tablet

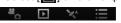

- Read the [Help] in the "Image App" menu for further details on how to
- The screen differs depending on the operating system.

### Transferring a picture easily to your smartphone/tablet

You can use the NFC function to easily transfer a picture displayed on this unit to a smartphone/tablet with "Image App" installed.

① Display on this unit the picture to be transferred

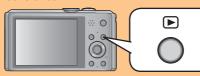

② Start up "Image App" on vour smartphone/tablet

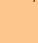

③ While the [🖓] is displayed on the connection screen of the "Image App", place your smartphone/tablet to the side of the camera

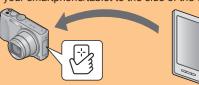

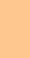

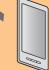

### Connecting via a wireless access point / Connecting directly

### Press ▲ ▼ to select connection method, and then press [MENU/SET]

| Connection method   | Select connection method  Use button on the V/PS device  WPS (PIN con  Manual Conn  Cancel  Select  Select connection method  WPS (PIN con  Manual Conn  Select  Select  Select  Select  Select  Select  Select  Select  Select  Select  Select                                                          | sh-Button) Search the ViFT Direct device WPS Connection                                                                                                    |
|---------------------|----------------------------------------------------------------------------------------------------|----------------------------------------------------------------------------------------------------|
| [Wi-Fi Direct]™     | _                                                                                                    | ① Set the device to Wi-Fi Direct mode ② Press ▲ ▼ to select [Wi-Fi Direct] and press [MENU/SET] ③ Press ▲ ▼ to select the device to connect to, and then press [MENU/SET] |
| [WPS (Push-Button)] | ① Press ▲ ▼ to select [WPS (Push-Button)] and press [MENU/SET]<br>② Set the device to WPS mode                                                                                                    |                                                                                                    |
| [WPS (PIN code)]    | ① Press ▲ ▼ to select [WPS (PIN code)] and press [MENU/SET] ② Press ▲ ▼ to select the wireless access point you are connecting to, and press [MENU/SET] ③ Enter the PIN code displayed on the camera screen ir wireless access point ④ Press [MENU/SET]                                                  |                                                                                                    |
| [Manual Connection] | <ul> <li>① Press ▲ ▼ to select the wireless access point you are connecting to, and press [MENU/SET]</li> <li>② (If network authentication is encrypted)         Enter the encryption key         • If no wireless access points appear, you can directly the SSID etc. to register one.     </li> </ul> | and password are displayed on the connection waiting screen of this unit.                                                                                                 |

## Playback on TV

You can use the Wi-Fi function [Playback on TV] to display pictures on a television that is compatible with a DLNA certified digital media renderer

Preparations: Set the TV to DLNA waiting Mode.

- 1 Press [Wi-Fi] button
- 2 Press ◀▶ to select [New Connection] and press [MENU/SET]
  - · You can also select it by touch operations.
- Press ▲ ▼ to select [Playback on TV] and press [MENU/SET]
- Press ▲ ▼ to select connection method, and then press [MENU/SET]

[Via Network]:

When you want to connect to your TV via an wireless access point

[Direct]:

When you want to directly connect this unit to the device you are using as a wireless access point

- Press ▲ ▼ to select a device you want to connect, and then press [MENU/SET]
- 6 Take or play back pictures on this unit
- DLNA, the DLNA Logo and DLNA CERTIFIED are trademarks, service marks, or certification marks of the Digital Living Network Alliance.

## When sending images to PC

You can select and send recorded images. Prepare folders for receiving images on the PC before sending a picture to the PC.

# 1) To create a folder that receives images

- Create a PC user account (account name (up to 254 characters) and password (up to 32 characters)) consisting of alphanumeric characters. An attempt to create a receive folder may fail if the account includes non-alphanumeric characters
- ■When using "PHOTOfunSTUDIO"
- Install "PHOTOfunSTUDIO" to the PC
  - · For details on hardware requirements and installation, read "Owner's Manual for advanced features".
- 2 Create a folder that receives images with "PHOTOfunSTUDIO"
  - To create the folder automatically, select [Auto-create]. To specify a folder, create a new folder, or set a password to the folder, select [Create manually].
  - · For details, refer to the operating instructions of "PHOTOfunSTUDIO" (PDF)

### ■When not using "PHOTOfunSTUDIO"

- Enable sharing of the folder used for receiving data
  - · For details, refer to the operating instructions of your PC or Help on the operating system.

### (2) Connecting to your PC

- Turn the computer on.
- If the standard settings are changed for the workgroup on the connected PC, you must change settings in [PC Connection] on this unit.
- 1 Press [Wi-Fi] button
- 2 Press ◀▶ to select [New Connection] and press [MENU/SET]
  - · You can also select it by touch operations.
- Press ▲ ▼ to select [Send Images Stored in the Camera], and press [MENU/SET]
- 4 Press ▲ ▼ to select [PC] and press [MENU/SET]
- Fress ▲ ▼ to select connection method, and then press [MENU/SET]

[Via Network]:

When you want to connect to your PC via a wireless access point. [Direct]:

When you want to directly connect this unit to the device you are using as a wireless access point.

- 6 Press ▲ ▼ to select the PC you want to connect to, and then press [MENU/SET]
  - If the PC you want to connect to does not display, select [Manual Input], then enter the computer name (for Mac, enter the NetBIOS

- Press ▲ ▼ to select the folder you want to send to. and then press [MENU/SET]
- Press ▲ ▼ to select [SINGLE] or [MULTI], and then press [MENU/SET]
- Select and send the images
  - [SINGLE] setting
  - Press ◀► to select the picture 2 Press [MENU/SET]

  - · Confirmation screen is displayed. If you select [Yes], the operation is executed.
  - [MULTI] setting
  - ① Press ▲ ▼ ◀ ▶ to select the picture, and then press the [DISP.] button to set (repeat)
  - 2 Press [MENU/SET]
  - · Confirmation screen is displayed. If you select [Yes], the operation is executed
- Folders sorted by the sent date are created in the specified folder, and pictures are saved in those folders
- If the screen for a user account and password entry appears, enter the one you set on your PC
- If the computer name (for Mac, the NetBIOS name) contains spaces, etc., the name may not be properly recognized. If you cannot connect, we recommend changing the computer name (for Mac, the NetBIOS name) to a combination of 15 or less alphanumeric characters only.

#### DMC-ZS30

### Using the map data on the disc (supplied)

You can use "LUMIX Map Tool" to copy the map data on the disc (supplied) to a memory card. When the map data is copied to the memory card, detailed maps can be displayed on the camera.

### Installing "LUMIX Map Tool"

#### ■ Operating environment

Windows® XP (32-bit) SP3 Windows Vista® (32-bit) SP2 Windows® 7 (32-bit, 64-bit) and SP1 Windows® 8 (32-bit/64-bit) Mac® OS X v10.4, v10.5, v10.6, v10.7, and v10.8

#### **■** Windows

- 1 Insert the disc
- ② Click [Applications]
- 3 Click [Recommended Installation] or [LUMIX Map Tool] Continue the installation procedure following the instructions displayed on the screen

#### ■ Mac

- 1 Insert the disc
- 2 Double-click the recognized disc to open
- 3 Double-click the [Application] folder to open
- 4 Double-click the [MAPTOOL] folder to open
- (5) Double-click [LUMIX Map Tool.pkg] Continue the installation procedure following the instructions displayed on the screen.

#### Copying detailed maps to a memory card

Since the map data size is large, be sure to check the free space on the memory card before copying the data. (A memory card of at least 8 GB is needed to copy the map data for all the regions.)

 When a memory card is formatted (initialized), all data, including the map data, is deleted.

Preparation: Insert the supplied disc in your computer drive before starting the copying procedure.

- ① Insert the memory card into a card reader/writer (commercially available
- 2 Start "LUMIX Map Tool" installed in your computer

 $\mathsf{Click}\; [\mathsf{Start}] \to [\mathsf{All}\; \mathsf{Programs}] \to [\mathsf{Panasonic}] \to [\mathsf{LUMIX}\; \mathsf{Map}]$ Tool] → [LUMIX Map Tool]

Double-click [LUMIX\_Map\_Tool] in [Applications] (Applications) 3 Select a card from the pull-down menu

- 4 Click the checkbox to select a region to be copied
- ⑤ Click [Execute]

Perform the rest of the steps in accordance with the instructions displayed on the computer screen.

6 After copying is finished, click [Close] and remove the memory card from the computer

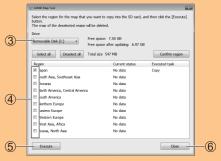